# 倫理審査申請システム 簡易マニュアル

## ⑤審査状況および審査結果・許可書の 確認・印刷方法

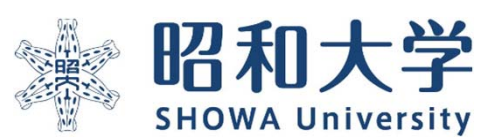

作成:統括研究推進センター 臨床研究支援課 作成日:2023年3月15日

# ⑴審査状況の確認方法

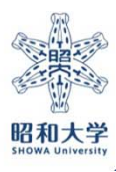

Copyright ©SHOWA University All rights reserved.

## 審査状況の確認方法-1

### 倫理審査申請システム 昭和大学 メインメニュー メインメニュー お知らせ・新着情報

 $\bullet$ 

2022年05月09日 申請者用メニュー  $\bullet$ 

新規申請 利用ガイド

研究課題一覧

#### □ 取下げた研究課題も表示 □ 終了した研究課題も表示 承認番号 委員会 課題名 表示 大腿骨近位端骨折の術後の食事摂取量に与える因 未採番 委員会 表示 子は何か 未採番 委員会 【パワポの素材】 表示 表示 2022-007-A 【A班】委員会 フロー確認試験 COVID-19による面会制限下でのリハビリテーシ 委員会 未採番 表示 ヨン病棟の在宅復帰率について **主控器** 禾昌人 酸表と水表ガス吸入後の病労団復とその影響  $\parallel$   $\neq$   $\pm$

### 審査状況についてはシステム上で確認できます。

ログイン後に表示される、メインメニュー画面の【表 示】ボタンを選択すると研究課題詳細表示が表示されま す。

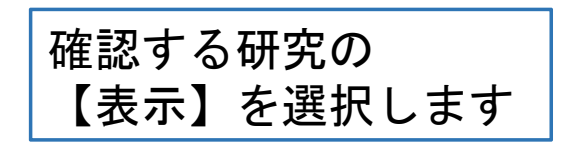

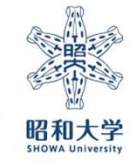

3

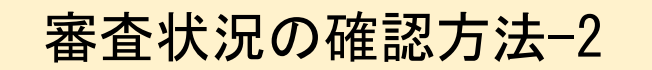

#### 倫理審査申請システム ☀ 昭和大学

(インメニュー:研究課題詳細表示

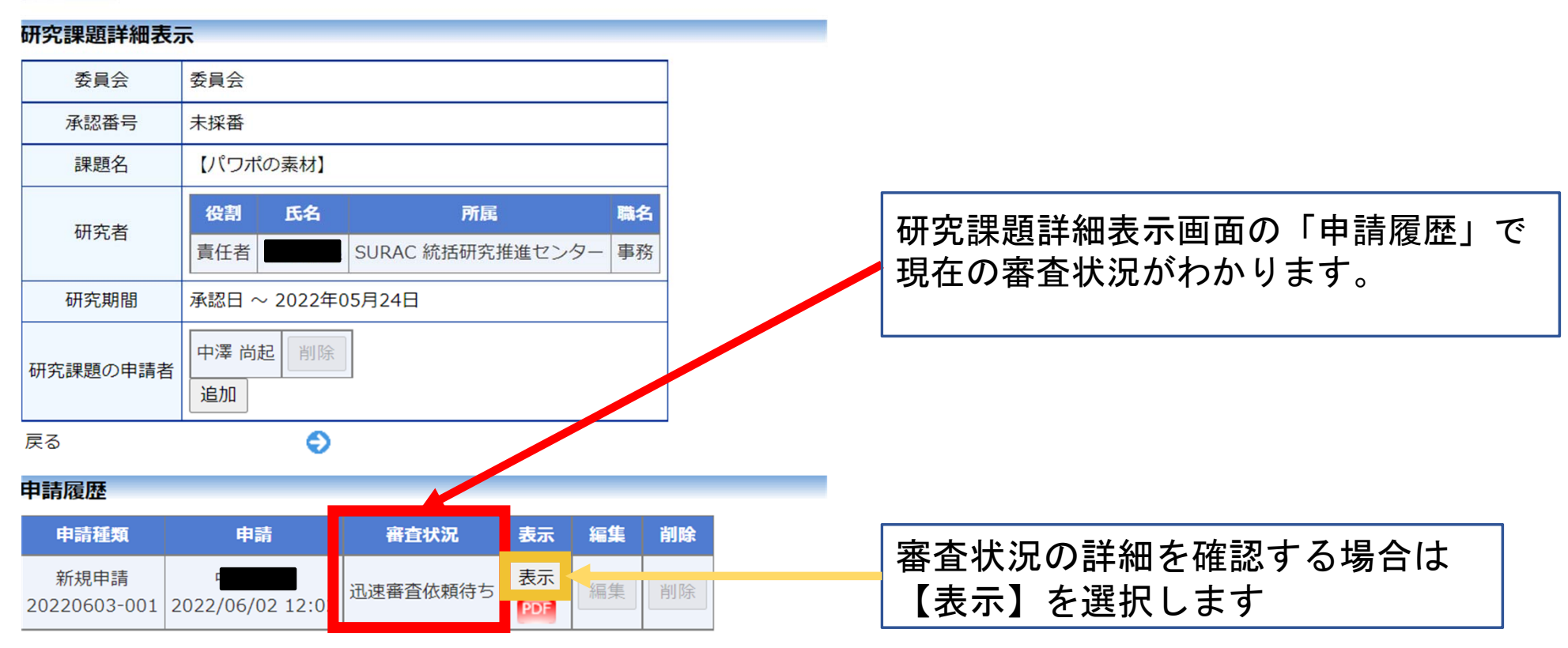

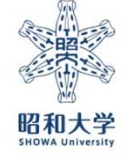

4

Copyright ©SHOWA University All rights reserved.

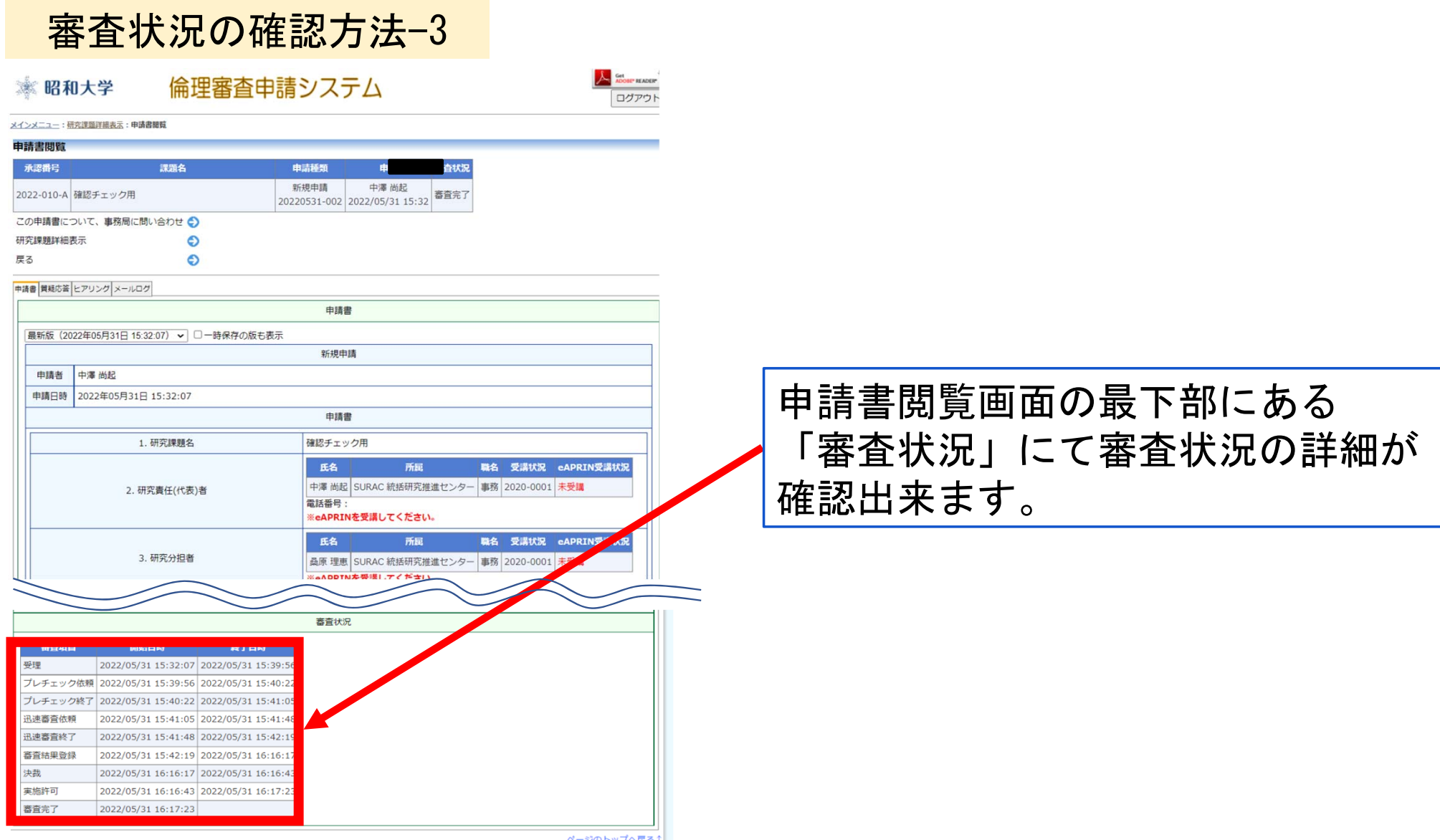

5

審査状況の確認方法-4

審査フローについて

審査は下記フローで進みます。 「受理」・「審査完了」の際に研究責任者と連絡担当者にメールで通知されます。

迅速審査の場合

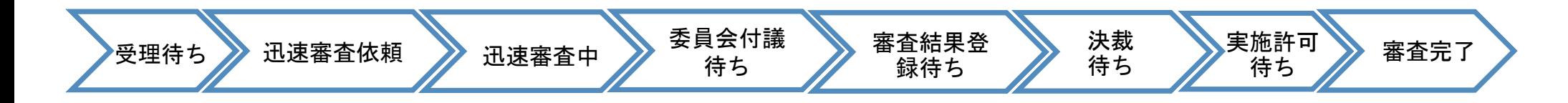

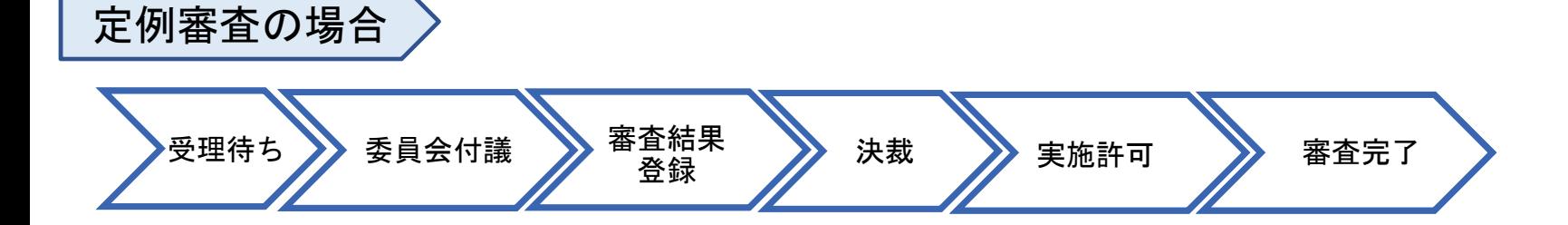

## ⑵審査結果・許可書の確認・印刷方法

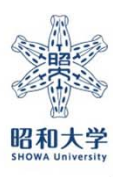

Copyright ©SHOWA University All rights reserved.

## 審査結果・許可書の確認・印刷方法-1

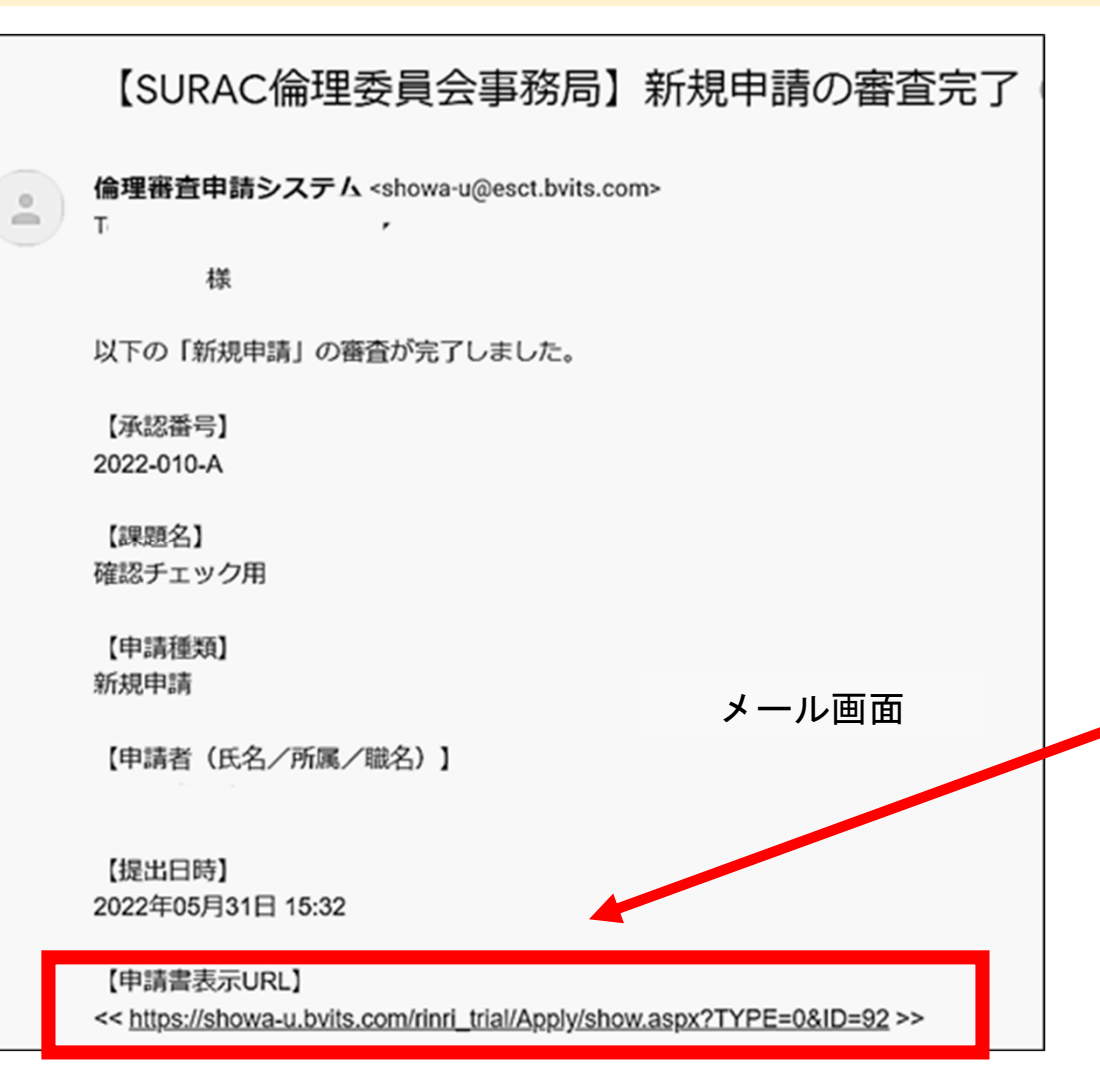

## 定例審査、迅速審査ともに実施許可が 下りた際には、メールが送信されます 。

URLを選択すると対象の研究の申請書閲 覧画面に移動します。

### 審査結果・許可書の確認・印刷方法-2(審査結果通知書)

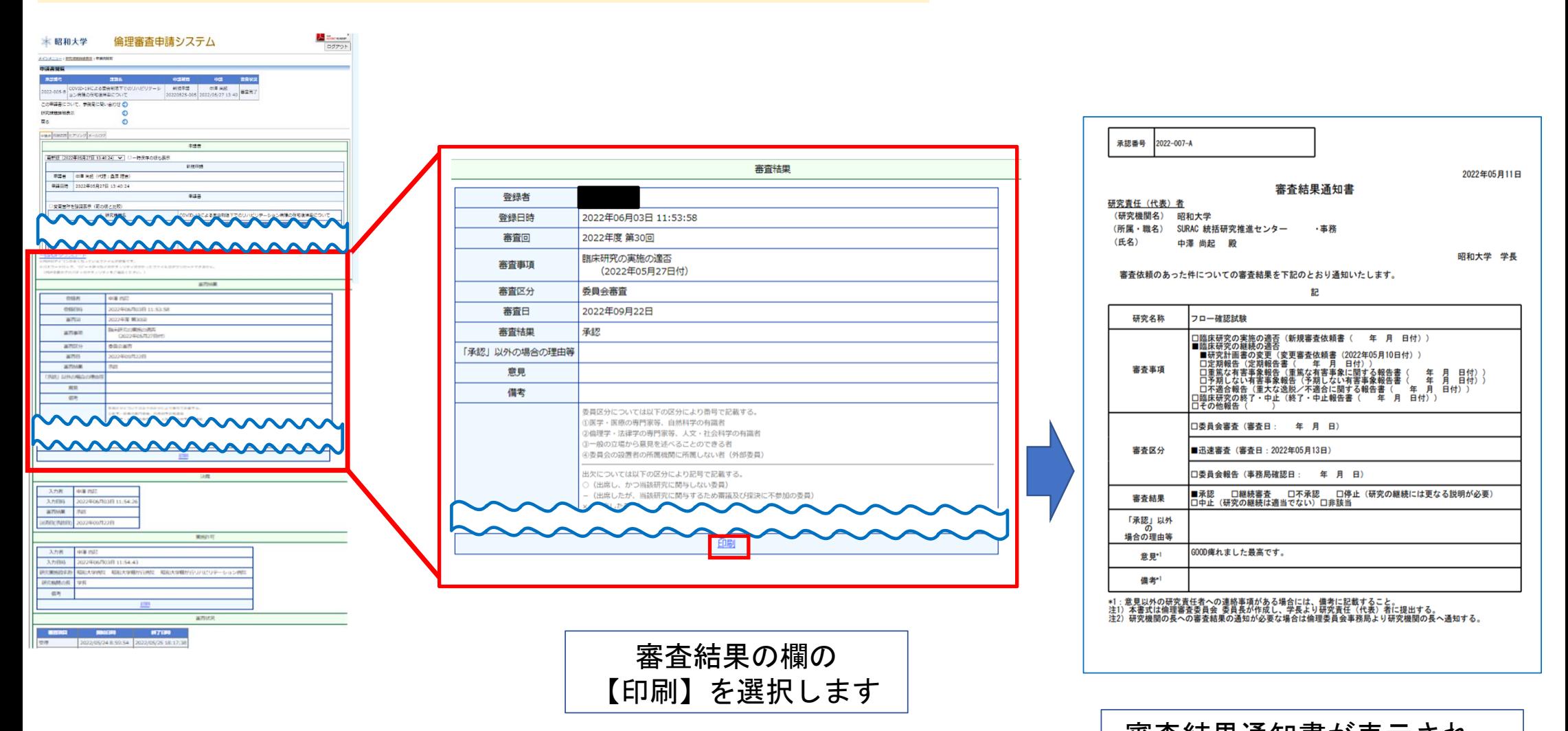

9 印刷が可能です。審査結果通知書が表示され、

## 審査結果・許可書の確認・印刷方法-3(臨床研究実施許可通知書)

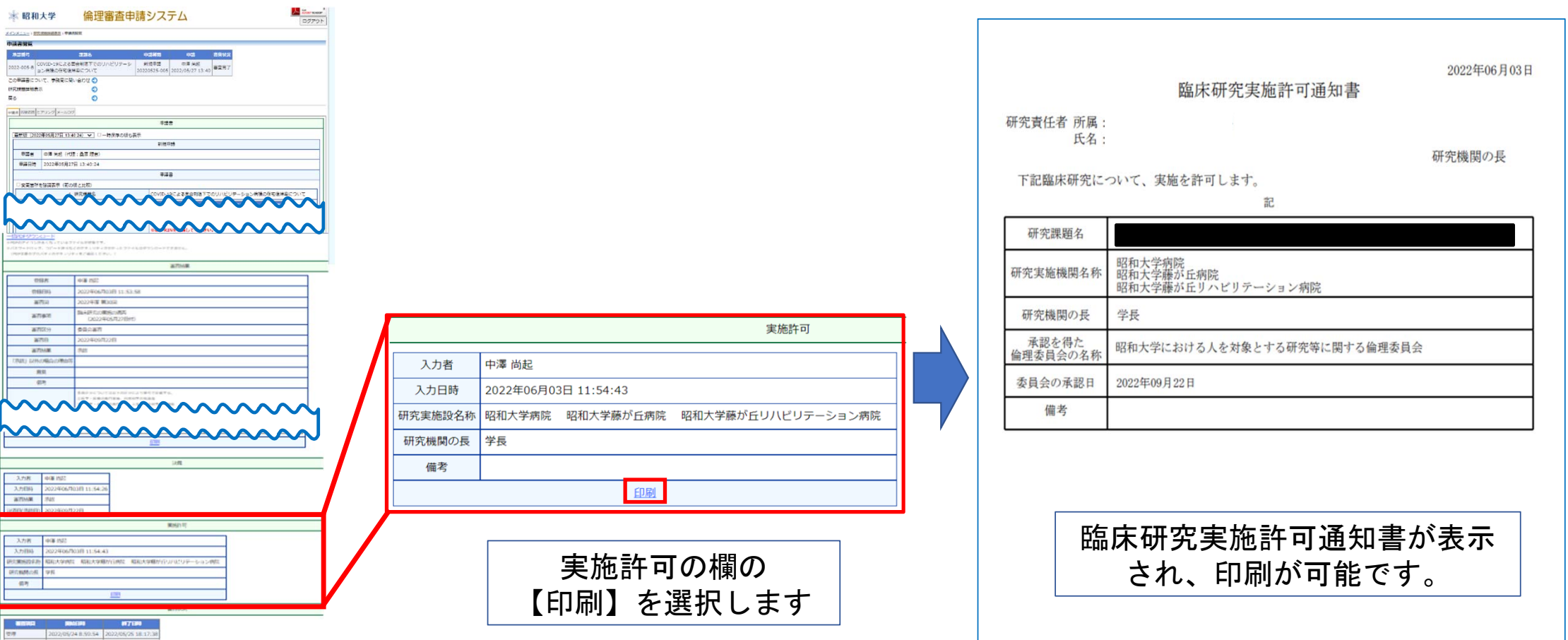

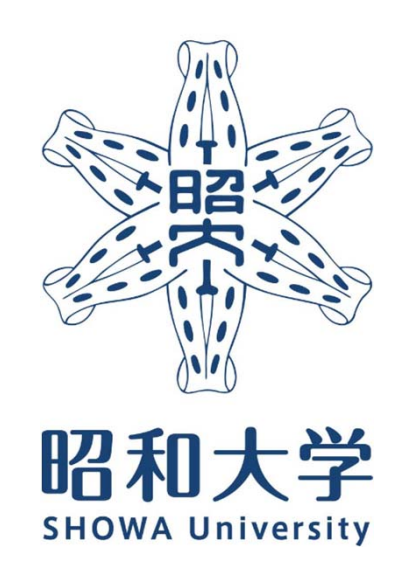

昭和大学 統括研究推進センター 臨床研究支援課 内線:8129 外線:03-3784-8129